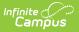

## **Special Ed Eval Tool Setup**

Last Modified on 04/01/2025 1:49 pm CDT

Tool Search: Evaluation Tools

This tool is not available in all states.

The Evaluation Tool Setup is used to administer evaluations and are assigned in a Notice of Evaluation.

| Special Ed Eval Tool Se                                             | tup ☆ Student Information > Special Ed Administration > Special Ed Eval Tool Setup                                          |
|---------------------------------------------------------------------|----------------------------------------------------------------------------------------------------|
| Save Delete ONE Evaluation Tool Editor Name Example Evaluation Tool | W  EvaluationTool Detail  Evaluation Assessment Tool Name: Example Evaluation Tool Description: Example description Active: |
|                                                                     | Special Ed Evaluation Tool Setup                                                                                            |

See the Special Ed Evaluation Setup Tool Rights article for the tool rights needed to use this tool.

Evaluation Tools are used by states that include the Notice of Eval Conducted editor in their Notice of Evaluation. This tool lists all evaluation tools in the district; it is not governed by the School selected in the Campus toolbar.

Evaluation Tools must be marked as active to appear in the Notice of Eval Conducted editor. Active records will appear in bold in the Evaluation Tools List.

## **Create a New Evaluation Tool**

- 1. Select the  $\ensuremath{\textbf{New}}$  button in the action bar.
- 2. Enter the **Evaluation Assessment Tool Name** that will appear in the Notice of Eval Conducted editor.
- 3. Enter a **Description** to describe the tool.
- 4. Mark the **Active** checkbox to indicate if this tool should appear to be selected in special education documents.
- 5. Click the **Save** button to save the record.